[유동 근무 규칙을 사용하는 조직에서 근태관리 설정하기](#page-1-0) ................................................................. [1](#page-1-0)

, [BioStar 2,](https://kb.supremainc.com/knowledge/doku.php?id=tag:biostar_2&do=showtag&tag=BioStar_2) The Assembly

<span id="page-1-0"></span>**BioStar 2.7.0 All and All and All and All and Talent All and Talent All and Talent All and Talent All and Talent All and Talent All and Talent All and Talent All and Talent All and Talent All and Talent All and Talent A** ● 유동 근무 옵션은 근태 관리 라이선스를 활성화했을 때 나타납니다.

## 유동 근무는 직원들에게 매일 바뀌는 불규칙한 근무 규칙을 적용해야 할 때 사용할 수 있습니다. BioStar

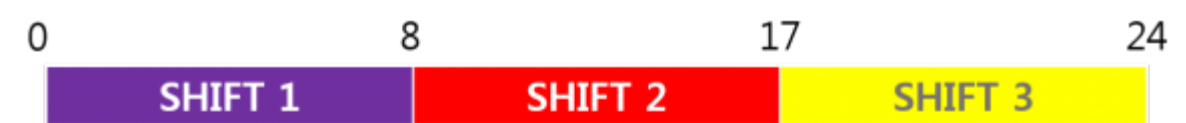

 $2$ 

## **Kate's Schedule**

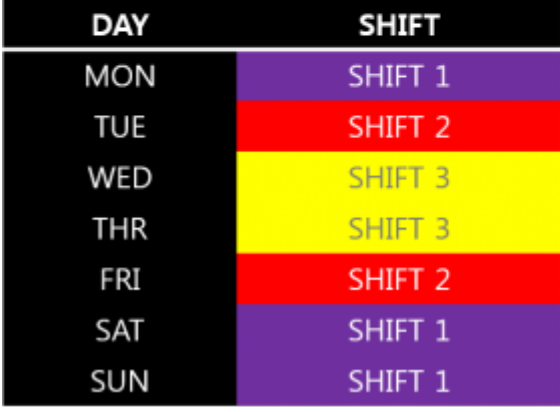

위 예시는 Kate YJ의 근무 규칙이 매일 불규칙하게 바뀌는 것을 보여 줍니다. 이 문서는 BioStar 2

**YJ's Schedule** 

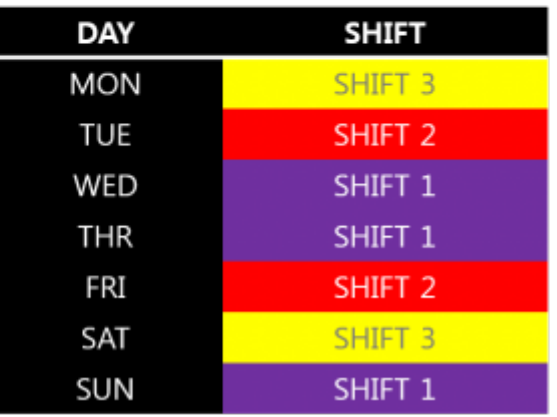

**1. (Time Code)** 2. 3

근태관리가 이러한 불규칙한 근무 규칙을 어떻게 처리하는지 설명합니다.

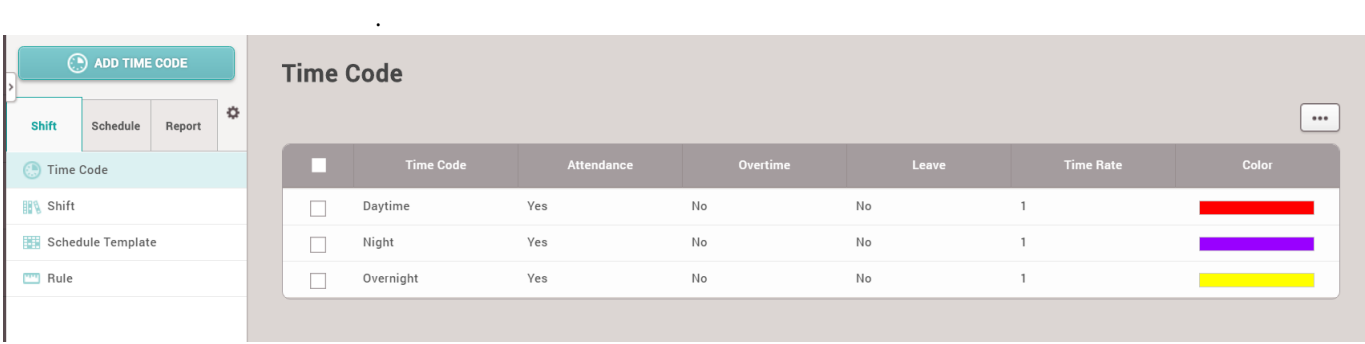

경우 동일한 시간 규칙을 사용할 수 있습니다. 하지만 이 문서에서는 시각적 구분을 위해 서로 다른 시간

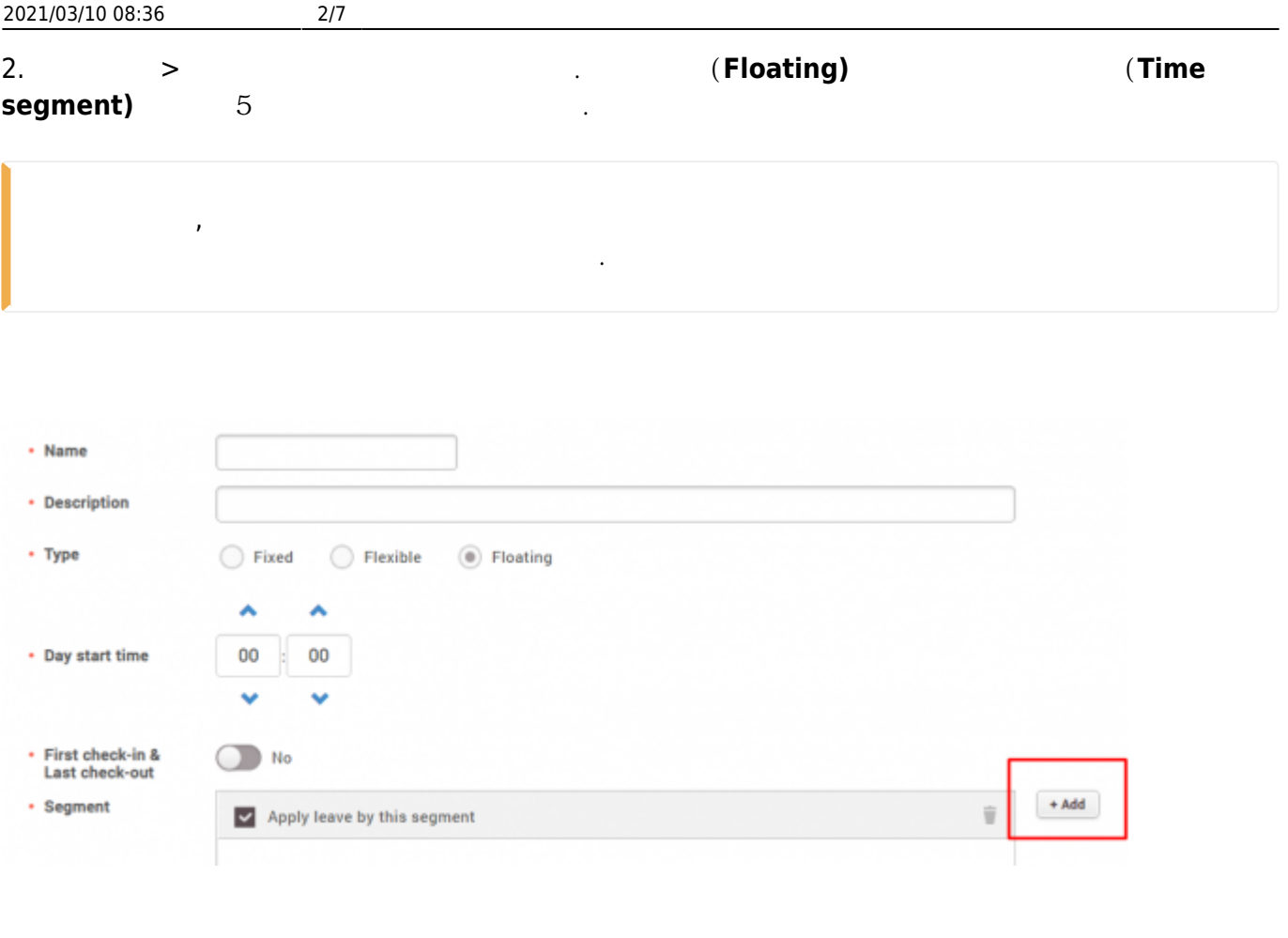

**ㄱ) 00:00 - 08:00 (출근 시간 인정 범위 00:00-00:30)**

 $3$ 

2021/03/10 08:36 3/7

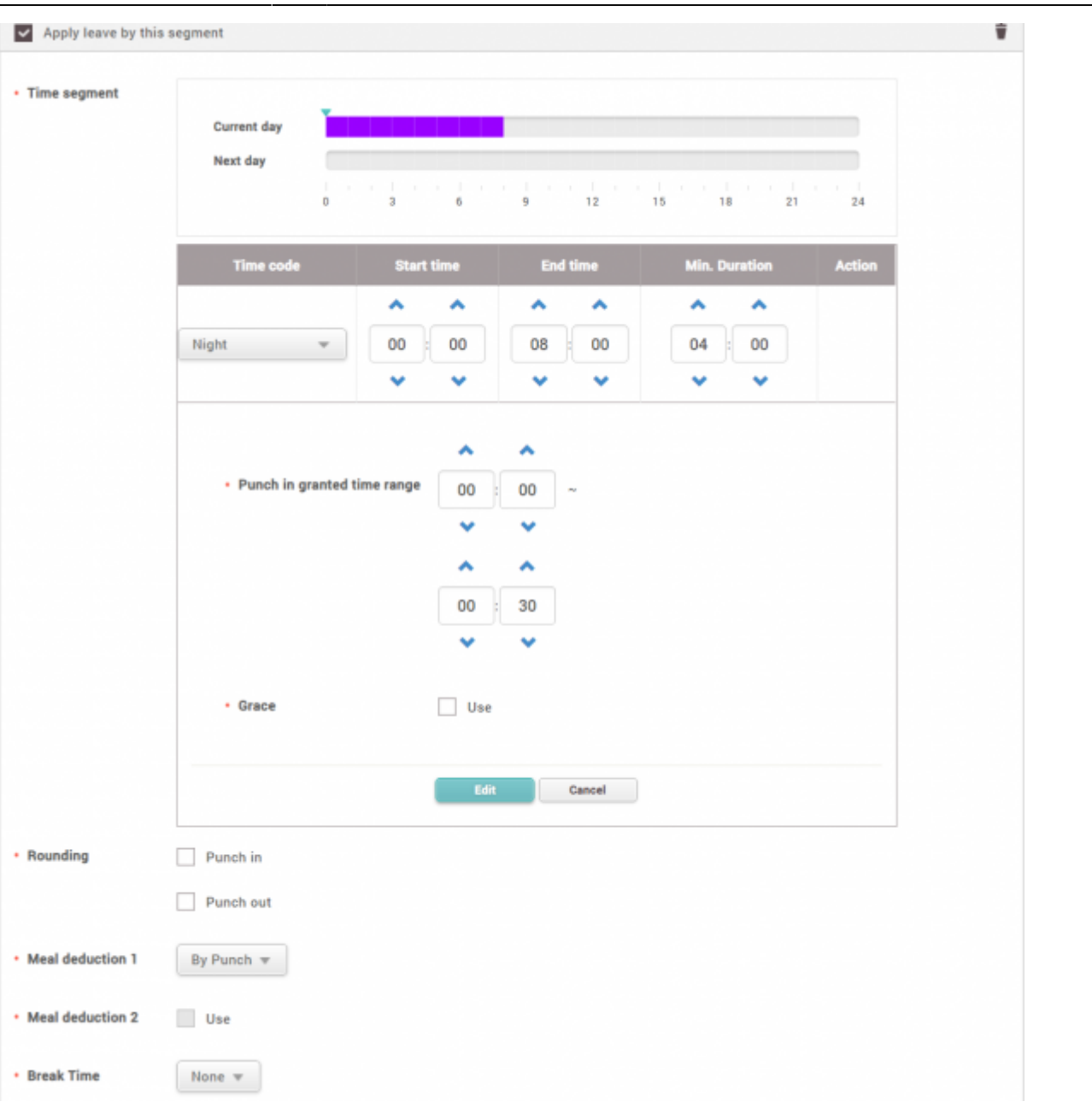

08:00 - 17:00 ( $07:00-08:30$ )

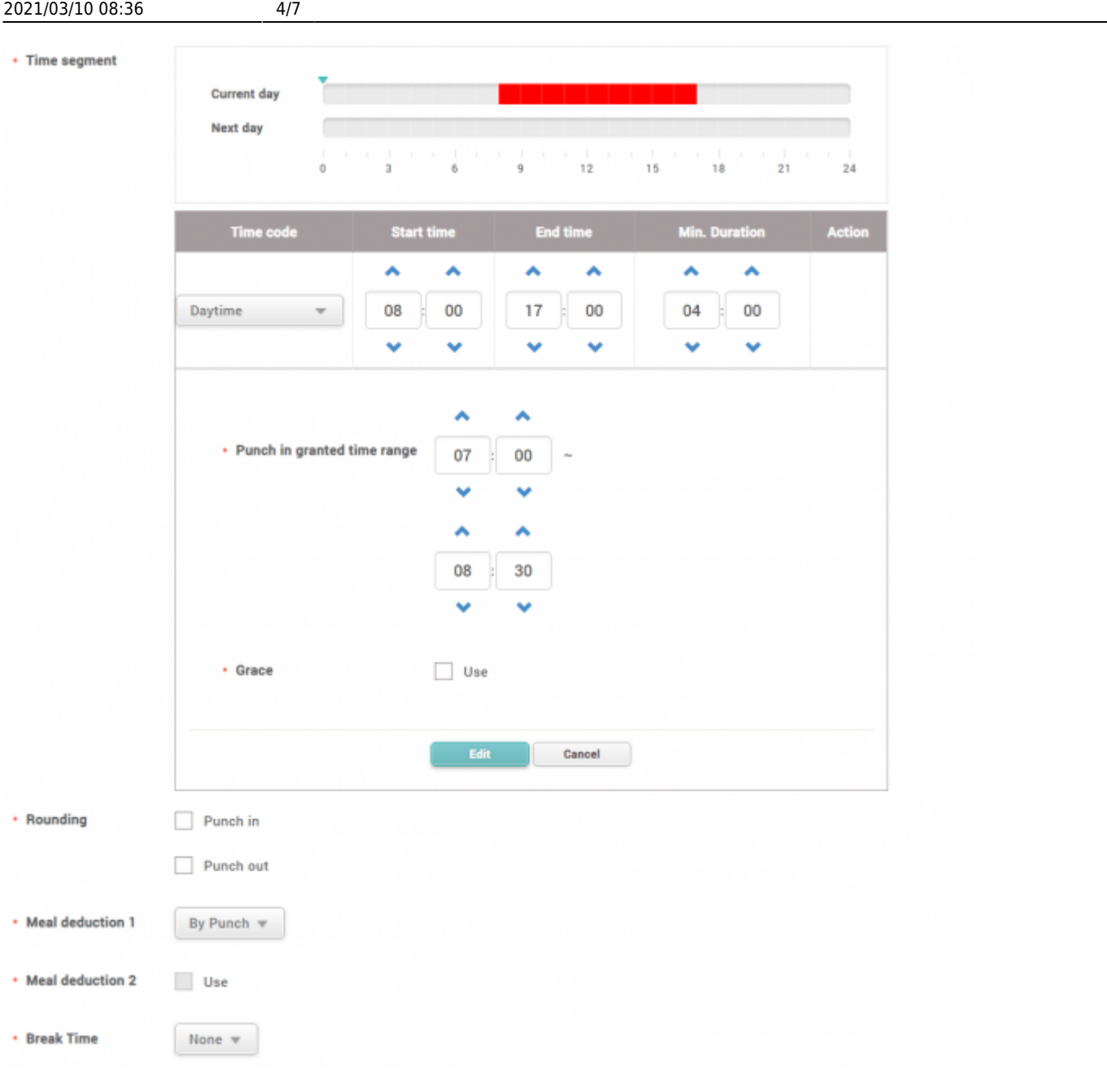

**ㄷ) 17:00 - 23:59 (출근 시간 인정 범위 15:00-17:30)**

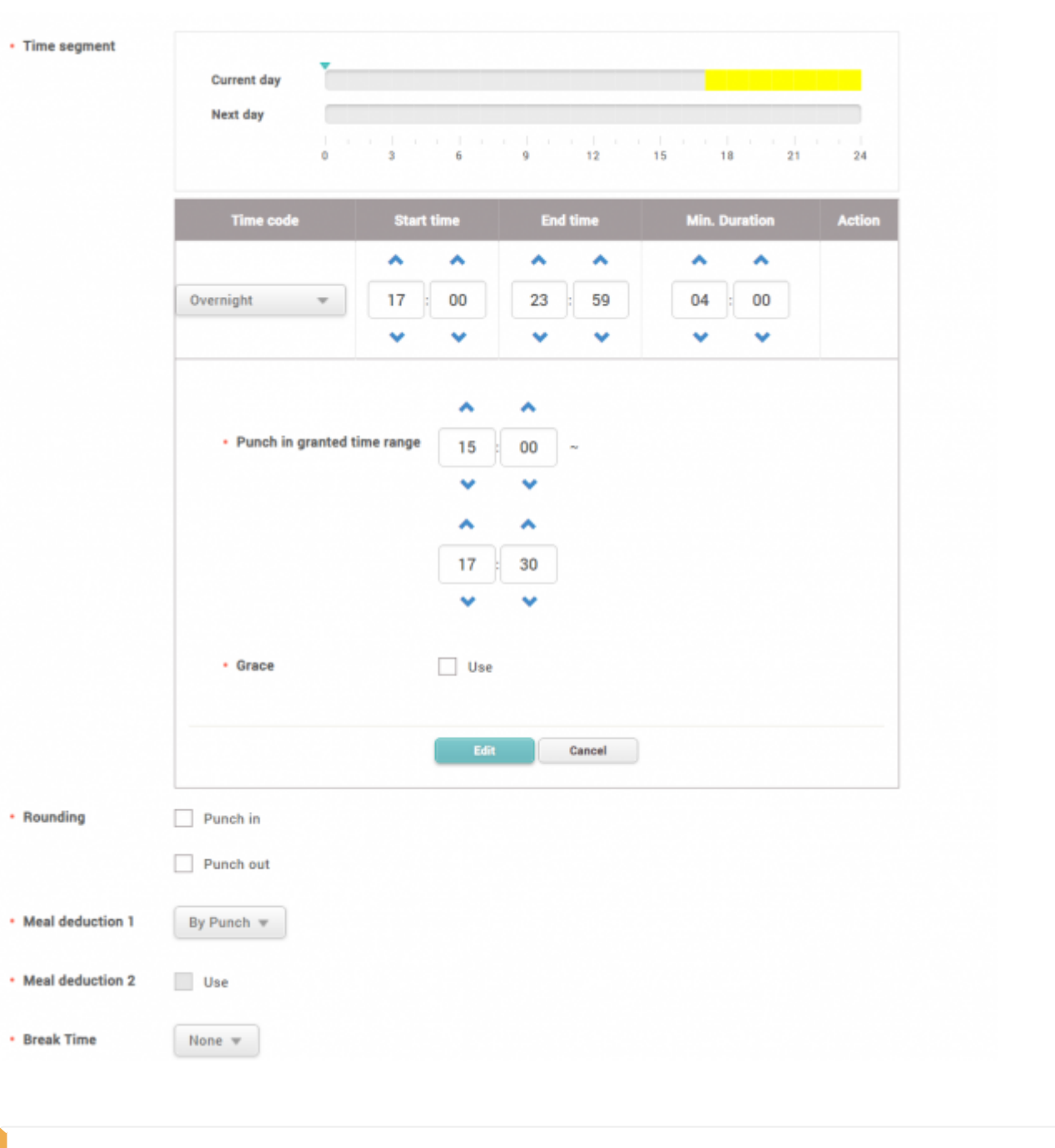

● **출근 시간 인점 범위**는 서로 겹칠 수 없습니다. ● **시간 슬롯 하루 시작 시간**이 포함되어 있는 경우, **출근 시간 인정 범위 하루 시작 시간**보다 빠르게 설정할 수 없습니다.

**출근 시간 인정 범위**가 겹치지 않을 경우, 각 **시간 슬롯**의 시간은 서로 겹치도록 설정할 수

있습니다.

3. 근무 규칙 설정을 마쳤다면 **근태 관리** > **주간 근무 규칙**을 클릭하십시오.

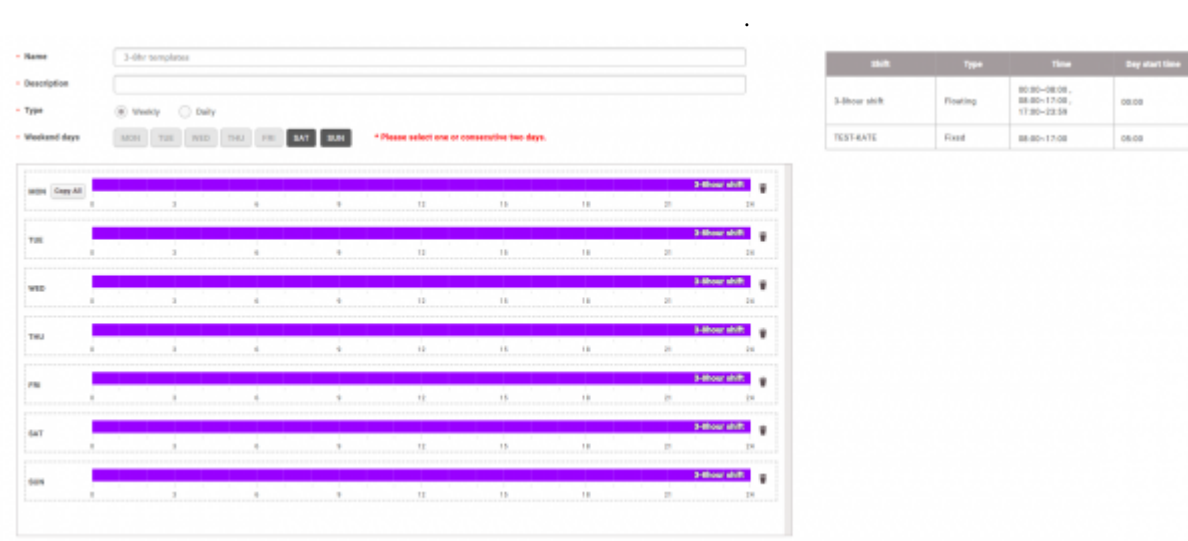

## 4. **근태 관리** > **근무 스케줄** > **스케줄 추가**를 클릭하십시오.

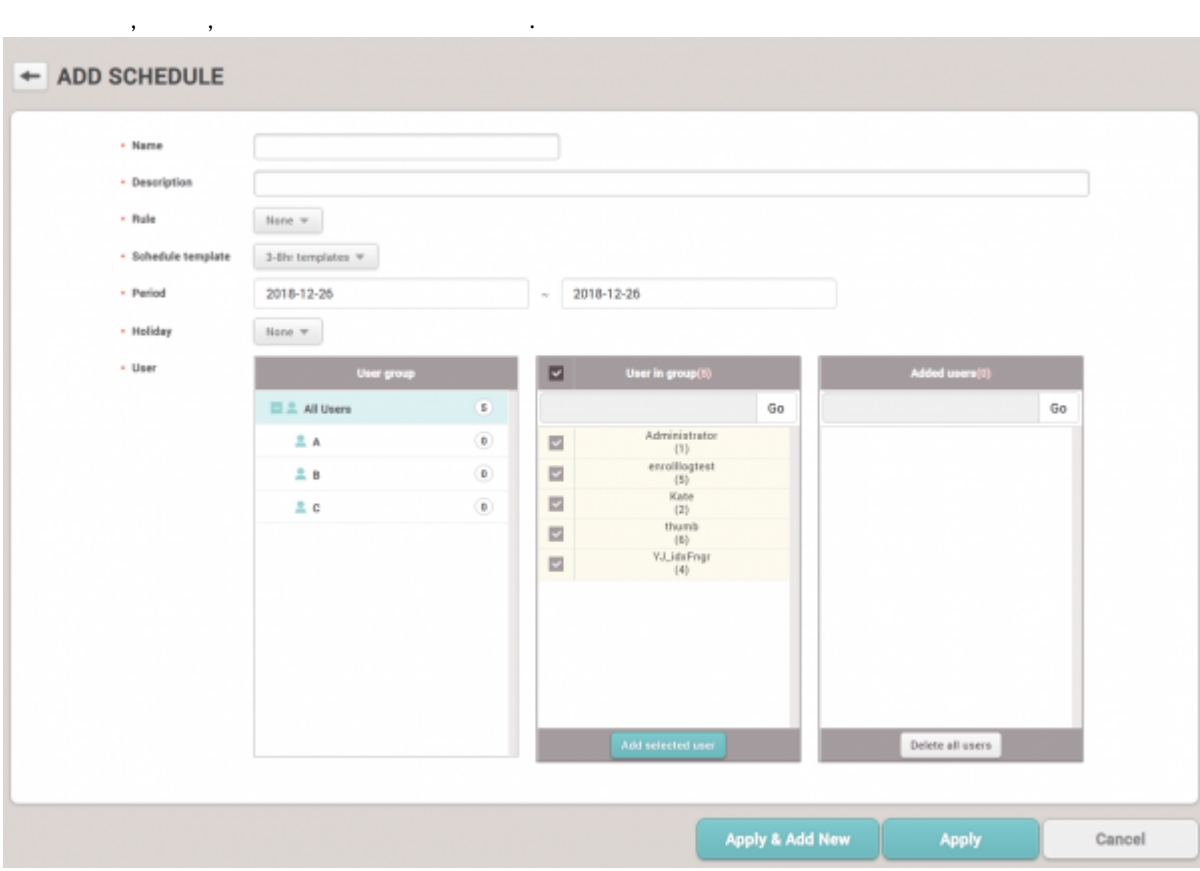

5. **근태 관리** 메뉴의 설정 페이지로 이동한 뒤 근태 관리 장치를 구성하십시오.

## • BioStar 2

● 근태관리 장치 구성에 대한 자세한 내용은 [근태 관리 장치 구성하는 방법을](https://kb.supremainc.com/knowledge/doku.php?id=ko:how_to_configure_a_t_a_device) 참조하십시오.

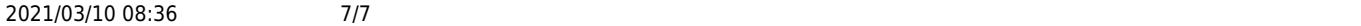

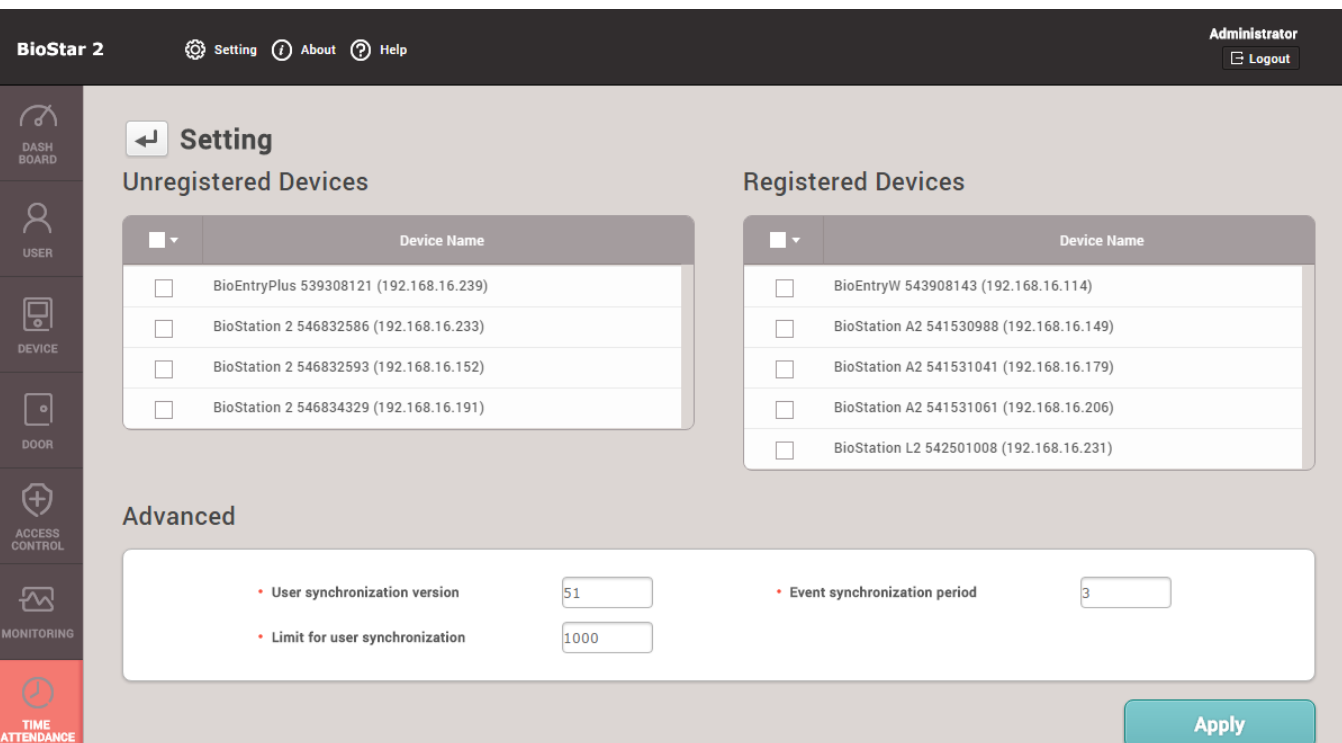

From:

<https://kb.supremainc.com/knowledge/>-

Permanent link:

**[https://kb.supremainc.com/knowledge/doku.php?id=ko:how\\_to\\_create\\_t\\_a\\_settings\\_for\\_organizations\\_with\\_floating\\_shift](https://kb.supremainc.com/knowledge/doku.php?id=ko:how_to_create_t_a_settings_for_organizations_with_floating_shift)**

Last update: **2019/05/21 17:09**